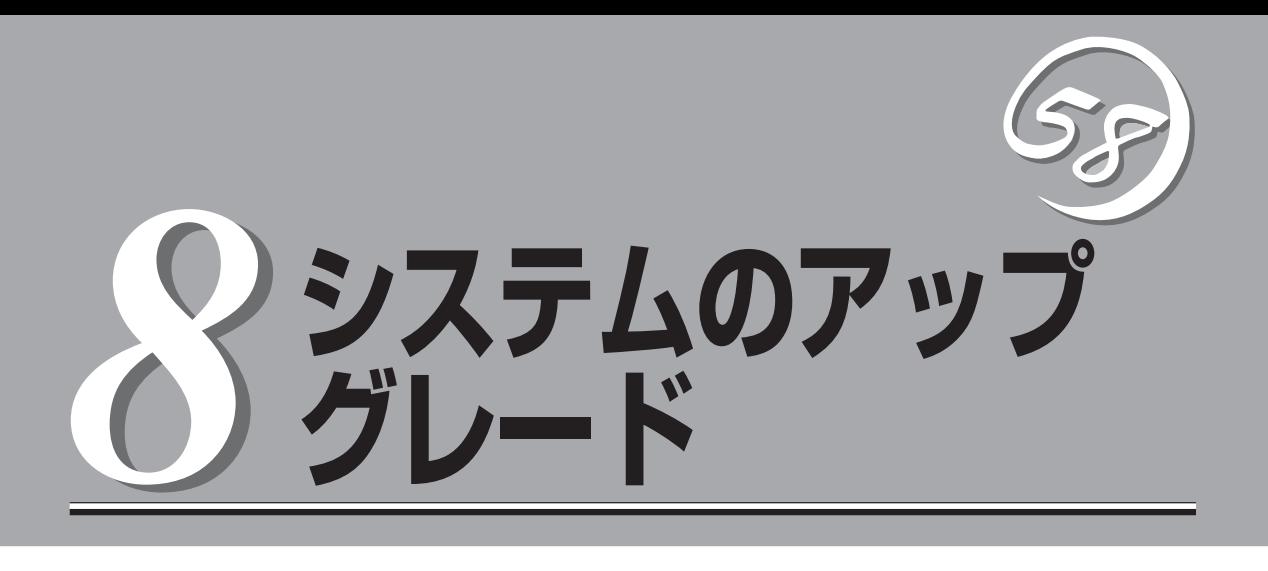

本装置に取り付けられるオプションの取り付け方法、および故障したデバイスの交換手順や注意事項につ いて記載しています。

- 重要 ここで示すオプションの取り付け/取り外しはユーザ個人でも行えますが、この場合の 装置、および部品の破損または運用した結果の影響についてはその責任を負いかねます のでご了承ください。本装置について詳しく、専門的な知識を持った保守サービス会社 の保守員に取り付け/取り外しを行わせるようお勧めします。
	- ⓦ オプションおよびケーブルは弊社が指定する部品を使用してください。指定以外の部品 を取り付けた結果起きた装置の誤動作または故障・破損についての修理は有料となりま す。

# **安全上の注意**

安全に正しくオプションの取り付け・取り外しをするために次の注意事項を必ず守ってください。

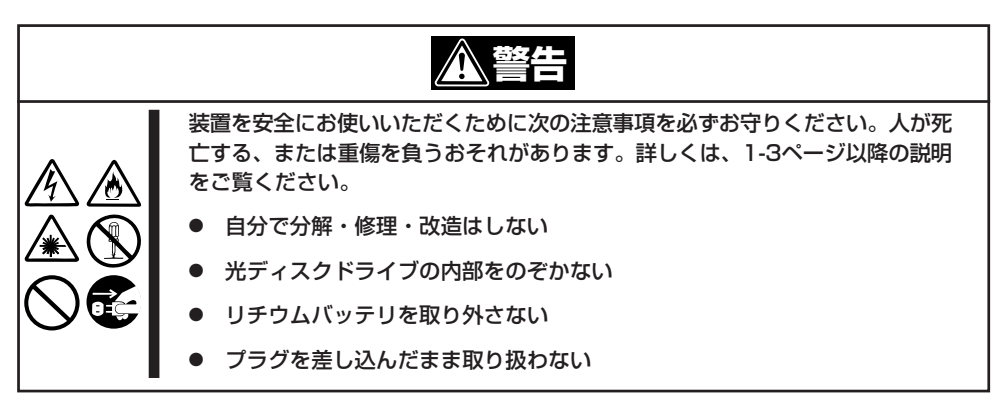

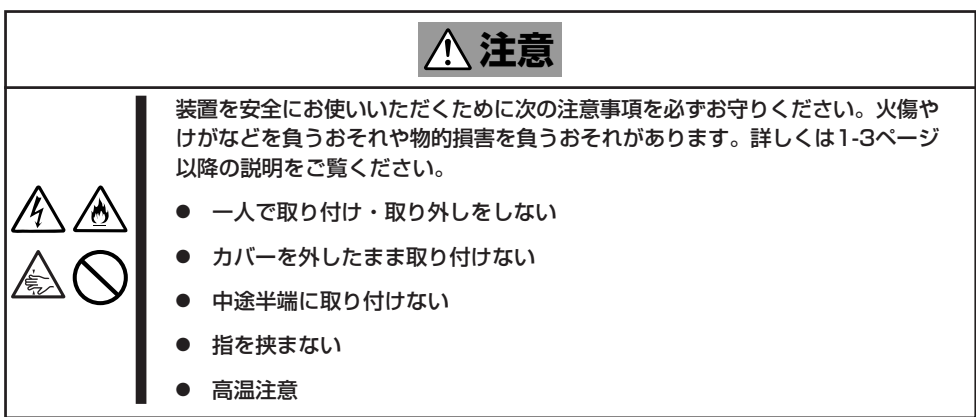

# **静電気対策について**

本装置内部の部品は静電気に弱い電子部品で構成されています。取り付け・取り外しの際は静電気による 製品の故障に十分注意してください。

● リストストラップ(アームバンドや静雷気防止手袋など)の着用

リスト接地ストラップを手首に巻き付けてください。手に入らない場合は部品を触る前 に筐体の塗装されていない金属表面に触れて身体に蓄積された静電気を放電します。 また、作業中は定期的に金属表面に触れて静電気を放電するようにしてください。

- 作業場所の確認
	- 静電気防止処理が施された床、またはコンクリートの上で作業を行います。
	- カーペットなど静電気の発生しやすい場所で作業を行う場合は、静電気防止処理を 行った上で作業を行ってください。
- 作業台の使用

静電気防止マットの上に本装置を置き、その上で作業を行ってください。

- 着衣
	- ウールや化学繊維でできた服を身につけて作業を行わないでください。
	- 静電気防止靴を履いて作業を行ってください。
	- 取り付け前に貴金属(指輪や腕輪、時計など)を外してください。
- 部品の取り扱い
	- 取り付ける部品は本装置に組み込むまで静電気防止用の袋に入れておいてください。
	- 各部品の縁の部分を持ち、端子や実装部品に触れないでください。
	- 部品を保管・運搬する場合は、静電気防止用の袋などに入れてください。

# **装置を増設する前の確認作業**

本装置に装置を増設する場合、装置によっては動作中のftサーバ制御ソフトウェアのバージョンを限定す るものがあります。そこで、増設対象の装置がftサーバ制御ソフトウェアのバージョンの確認を必要とす る場合、装置の増設前に以下の手順を実施してください。

- 1. 増設対象の装置に添付されている説明書、もしくは、PP・サポートサービスのWebページ(PP・ サポートサービスをご購入のお客様のみご利用になれます)から必要なftサーバ制御ソフトウェア のバージョンを確認する。
- 2. 動作中のシステムのftサーバ制御ソフトウェアのバージョンを確認する。
- 3. 装置を使用することが可能なバージョンであることが確認できた後、装置の増設を行う。

なお、動作中のシステムのftサーバ制御ソフトウェアのバージョンを確認する方法につい ては、別冊のユーザーズガイド(セットアップ編)の「ftサーバ制御ソフトウェアのバージョ ン確認方法」を参照してください。

## **増設・交換の基本**

増設や交換をするときは、本装置としての機能を十分に発揮するために次の点について注意してくださ  $\cup$ 

- ⓦ 本装置では、連続運転をしている間にデバイスの交換をします。感電やショートによる 部品の破損には十分注意してください。
- ⓦ 連続運転をしている間は、オプションの取り付け・取り外しができません。OSのシャッ トダウン処理をした後、本体の電源をOFFにして、接続しているすべての電源コード およびインターフェースケーブルを取り外してから始めてください。
- 本装置の連続運転中にCPU/IOモジュールを取り外す場合は、ESMPRO/ServerAgentの 「f t サーバユーティリティ」またはネットワーク上の管理PCから「ESMPRO/ ServerManager」を使用して取り外すモジュールを停止(オフライン)してから取り外し てください。取り付け後は、取り外しと同様にftサーバユーティリティまたはESMPRO/ ServerManagerから取り付けたモジュールを起動(オンライン)してください。

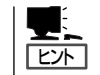

本装置は、モジュールを取り付けたときに自動的に起動するよう設定されています。詳 しくは5章を参照してください。

- 必ず両方のCPU/IOモジュールのハードウェア構成を同じにしてください。
- デバイスを取り付けるスロットやソケットは、もう一方のグループと同じにしてくださ い。
- 規格や性能、機能の異なるデバイスを取り付けないでください。
- CPU/IOモジュールの固定ネジを外す前にftサーバユーティリティまたはESMPRO/ ServerManagerから取り外すモジュールをオフラインにしてください。

# **2.5インチハードディスクドライブ**

本装置の前面にある2.5インチハードディスクドライブベイには、2.5インチ幅の専用トレーに搭載された ハードディスクドライブを最大16台搭載することができます。

> 重要 弊社で指定していないハードディスクドライブを使用しないでください。サードパーティの ハードディスクドライブなどを取り付けると、ハードディスクドライブだけでなく本装置が 故障するおそれがあります。ハードディスクドライブは、同じモデルを2台1組でお買い求 めください。本装置に最適なハードディスクドライブについては、お買い求めの販売店にお 問い合わせください。

> CPU/IOモジュール0,1のスロット0、CPU/IOモジュール0,1のスロット1、CPU/IO モジュール0,1のスロット2など、取り付けたハードディスクドライブの対でミラーボリュー ムを作成して運用します。(OSはスロット0のハードディスクドライブで構成するミラー ボリュームに格納します)。

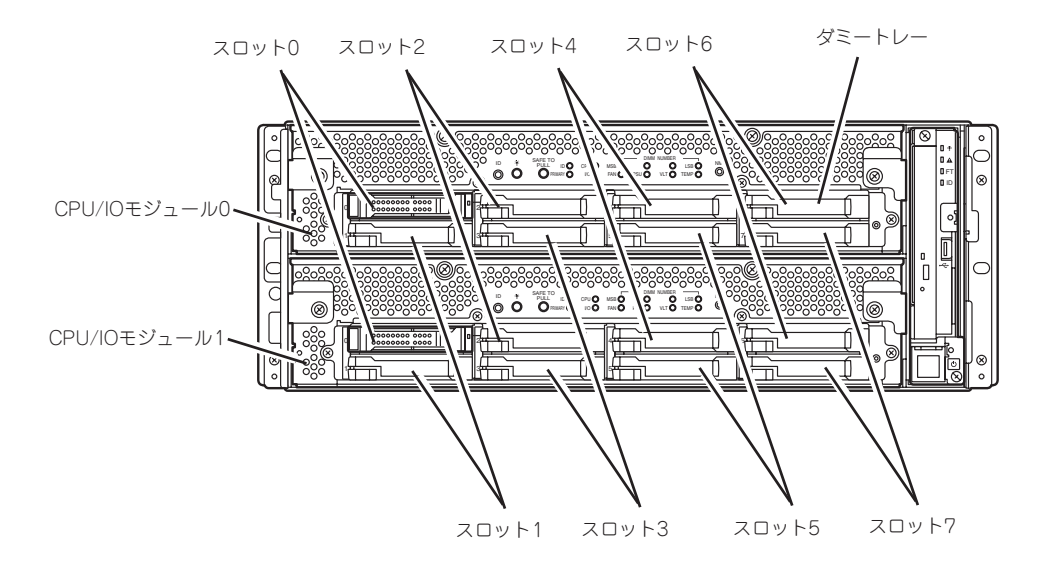

ミラーリング処理に対応するスロット

2.5インチハードディスクドライブベイの空きスロットにはダミートレーが入っています。 ダミートレーは装置内部の冷却効果を高めるためのものです。ハードディスクドライブを搭 載していないスロットにはダミートレーを取り付けてください。

## **取り付け**

次の手順に従ってハードディスクドライブを取り付けます。ハードディスクドライブは CPU/IOモジュール0,1のスロット番号の小さい順(スロット0→スロット1→…→スロット7) に取り付けてください。

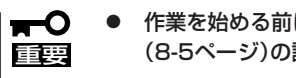

- 作業を始める前に必ず「静電気対策について」(8-3ページ)、および「増設・交換の基本」 (8-5ページ)の説明を読んでください。
- ⓦ ディスク二重化を構成する2台を実装してから、OSを起動してください。必ず、ディ スク二重化の設定を行ってください。
- 1. OSのシャットダウン処理をする。 自動的に本体の電源はOFFになります。
- 2. フロントベゼルを取り外す。
- 3. ハードディスクドライブを取り付けるスロットを確認する。
- 4. ハードディスクドライブを取り付けるス ロットにダミートレーが取り付けられて いる場合は、ダミートレーを取り外す。

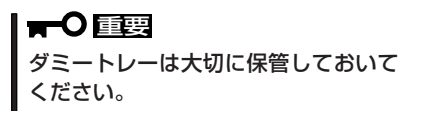

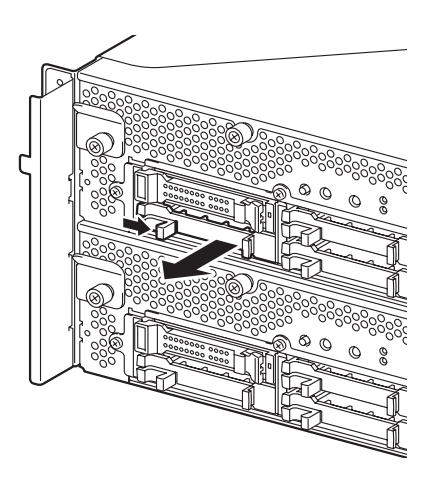

5. ハードディスクドライブのロックを解除 する。

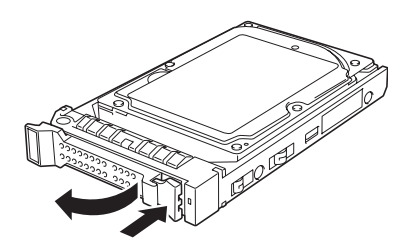

6. 増設するハードディスクドライブのハン ドルをしっかりと持ってスロットへ挿入 する。

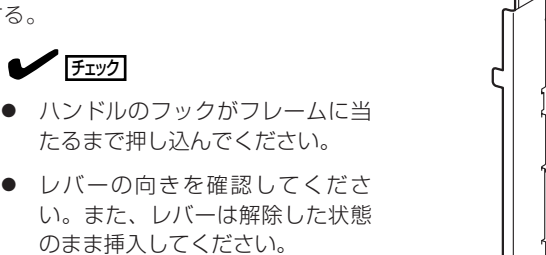

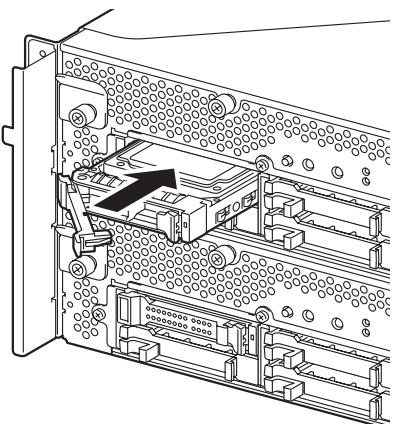

7. ハンドルをゆっくりと閉じる。

「カチッ」と音がしてロックされます。

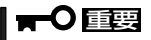

ハンドルとトレーに指を挟まないよう に注意してください。

### $\sqrt{5}$

押し込むときにハンドルのフックが フレームに引っかかっていることを 確認してください。

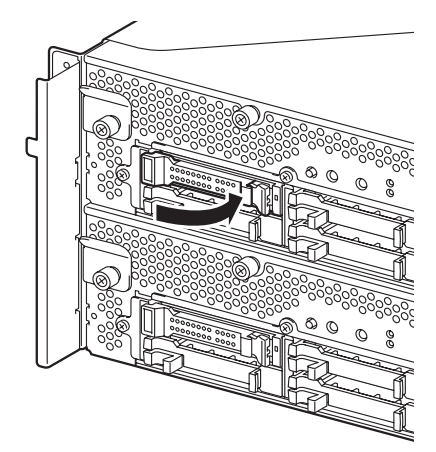

- 8. POWERスイッチを押して、電源をONにする。
- 9. フロントベゼルを取り付ける。
- 10. 別冊のユーザーズガイド(セットアップ編)の「ディスクの二重化を設定する」を参照して、ディス ク二重化の設定する。

## **取り外し**

次の手順でハードディスクドライブを取り外します。

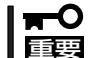

作業を始める前に必ず「静電気対策について」(8-3ページ)、および「増設・交換の基本」 (8-5ページ)の説明を読んでください。

1. OSのシャットダウン処理をする。

自動的に本体の電源はOFFになります。

- 2. フロントベゼルを取り外す。
- 3. ハードディスクドライブのレバーを押し てロックを解除し、ハンドルを手前に 引く。

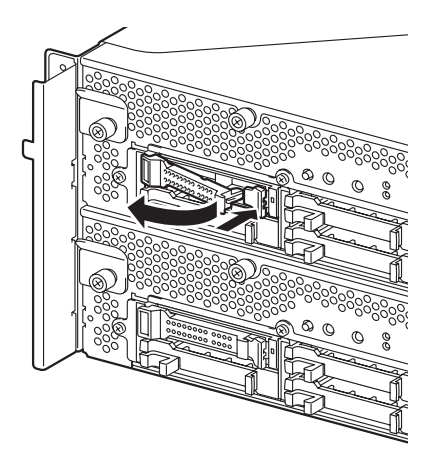

- 4. ハンドルとハードディスクドライブを しっかりと持って手前に引き出す。
- 5. 8-7ページの「取り付け」を参照して、 ダミートレーを取り外したスロットへ 取り付ける。

装置内部のデバイスの冷却効果を高める ためにダミートレーを取り付けてくださ い。

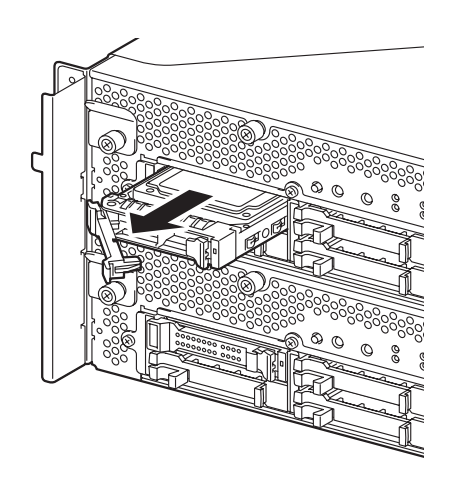

**交 換**

ハードディスクドライブの故障による交換は次の手順で行います。ハードディスクドライブ の交換は装置の電源がONの状態で行います。

作業を始める前に必ず「静電気対策について」(8-3ページ)および「増設・交換の基本」(8-5  $\blacksquare$ 重要 ページ)の説明を読んでください。連続運転中に交換作業ができます。

#### 交換手順

1. 故障したハードディスクドライブを特定する。

ハードディスクドライブが故障した場合、ハードディスクドライブのハンドル部分にあるDISK ACCESSランプはアンバー色に点灯します。

2. 3-16ページの「故障ディスクの交換」および前ページの「取り外し」を参照して、故障したハード ディスクドライブを取り外す。

Windows Server 2003をシャットダウンする必要はありません。

3. 8-7ページの「取り付け」を参照して、新しいハードディスクドライブを取り付ける。

 $\blacktriangledown$  Five

- 交換するハードディスクドライブは、ミラーリングの対象となるハードディスクドライブと 同じ仕様のものを使ってください。
- 交換するハードディスクドライブは署名されていないものを利用してください。署名されて いるディスクを利用する場合には、ディスク物理フォーマット後に3章の「ディスクの操作」 を参照して冗長構成を復旧する必要があります。 物理フォーマットは、[4章 システムのコンフィグレーション]-[SAS BIOS ~SAS Configuration Utility~]を参照し、フォーマットを行ってください。物理フォーマットを 行う前に、BIOS セットアップユーティリティの「Server」-「Monitoring Configuration」-「Option ROM Scan Monitoring」を「Disabled」にしてください。 設定方法については「4章 システムのコンフィグレーション」-「システムBIOS~SETUP ~」を参照してください。
- 4. 冗長構成の復旧を行う。

3章の「ディスクの操作」を参照して、冗長構成を復旧させてください。

# **CPU/IOモジュール**

CPU(プロセッサ)、DIMM(メモリ)、PCIカードなどのデバイスを交換する際にCPU/IOモジュールを取り 外します。

- $\overline{\phantom{a}}$ ● CPU/IOモジュール本体およびCPU/IOモジュール内部品の交換は保守サービス会社に 重要 依頼してください。
	- 作業を始める前に必ず「静電気対策について」(8-3ページ)、および「増設・交換の基本」 (8-5ページ)の説明を読んでください。
	- CPUやDIMMの増設または取り外しの際は、装置本体の電源をOFFにしてからCPU/ IOモジュールを取り外してください。
	- 動作しているモジュールを抜くと、予期せぬ障害が発生することがあります。確実に モジュールの動作が停止している状態で抜くために、管理ソフト(ftサーバユーティリ ティ、ESMPRO/ServerManager)で切り離しを行ってください。その後、CPU/ IOモジュールのステータスランプを確認してから、該当モジュールを抜いてください。 ステータスランプの内容については、2章の「ランプ」を参照してください。

### **注意事項**

両方のCPU/IOモジュールの交換を実施する場合、一方のモジュールを交換し、その二重 化が完了するのを待ってから、もう一方のモジュールを交換してください。同時に両モ ジュールの交換を実施した場合、CPU/IOモジュールの二重化に失敗して、システム全体 が停止するおそれがあります。

## **取り外し**

次の手順に従ってCPU/IOモジュールを取り外します。

1. 取り外すCPU/IOモジュールの動作を停止させる。

停止は本装置にインストールされているESMPRO/ServerAgentのftサーバユーティリティ、また はESMPRO/ServerManagerのデータビューアから行います。

詳細は、5章の「ESMPRO/ServerAgent, ServerManager」-「Express5800/ftサーバの保守作 業」を参照してください。

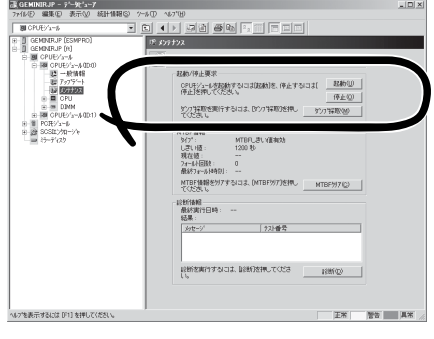

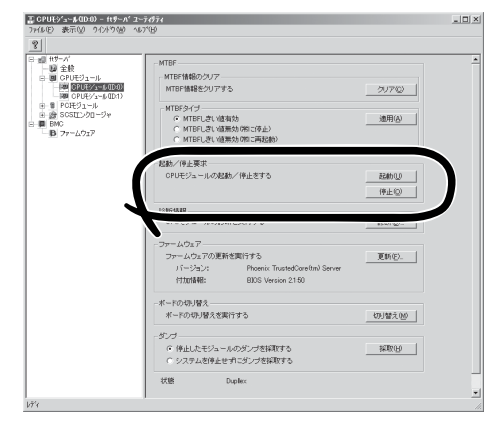

ESMPRO/ServerManagerの場合

[ft]-[CPUモジュール] -[(取り外す)CPUモジュール]-[メンテナンス] -[起動/停止要求]-[停止]

ftサーバユーティリティの場合

[ftサーバ]-[CPUモジュール]-[(取り外す)CPU モジュール]-[起動/停止要求]-[停止]

上記と同様の操作をPCIモジュールに対しても行い、いずれも「電源供給停止」の状態になること を確認します。

#### しょう マントリ しゃく しゃくしゃ しゅうしゃ

CPU/IOモジュール0を取り外すときはCPUモジュール(ID:0)、PCIモジュール(ID:10)に対して 「停止」を行います。

- 2. フロントベゼルを取り外す。
- 3. 取り外すモジュールの電源ケーブルを抜く。

電源ケーブルを抜いた後、ストッパーが 下がります。

 $\sqrt{f_{\text{IV}}/f_{\text{IV}}}$ 

電源ケーブルを抜いた後、ストッパー が下がることを確認してください。電 源ケーブルを抜いて、ストッパーが下 がった状態になっていないと、この後 の手順でCPU/IOモジュールを引き出 すことができません。

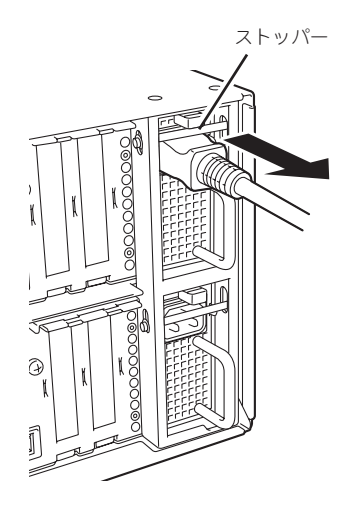

4. CPU/IOモジュール前面の両端にある黒いレバーの固定ネジをゆるめて、レバーを手前に倒す。

#### 重要

CPU/IOモジュールを引き出す前に装置背面を確認し、周辺装置やネットワークに接続するた めのケーブルが取り外されていることを確認してください。ケーブルが接続されている場合は、 各ケーブルの接続位置を記録し、引き出そうとするモジュールに接続されているすべてのケー ブルを取り外してください。

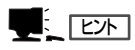

LANケーブルが取り外しにくいときはマイナスドライバーでラッチを押さえながら取り外して ください。

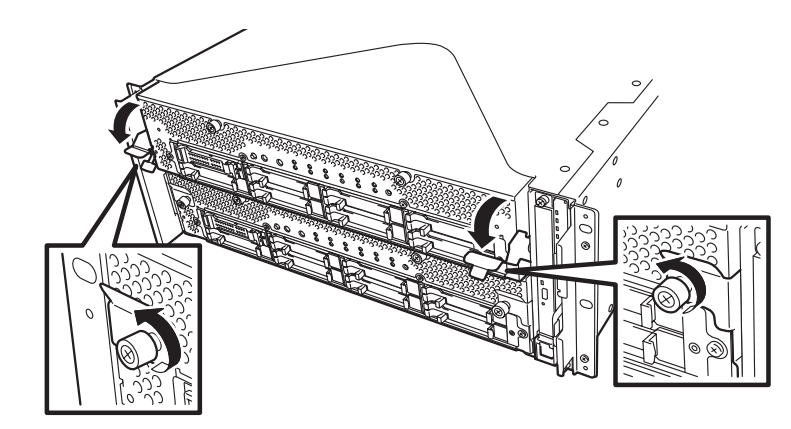

5. CPU/IOモジュールの両端にある黒いレバーを持って、引き出す。

ロックがかかって止まるところまで引き出します。

#### 重要

- ⓦ レバー以外の部品を持って引き出さないでください。
- ⓦ CPU/IOモジュールを落としたり、装置内部の部品にぶつけたりしないよう慎重に取り 扱ってください。

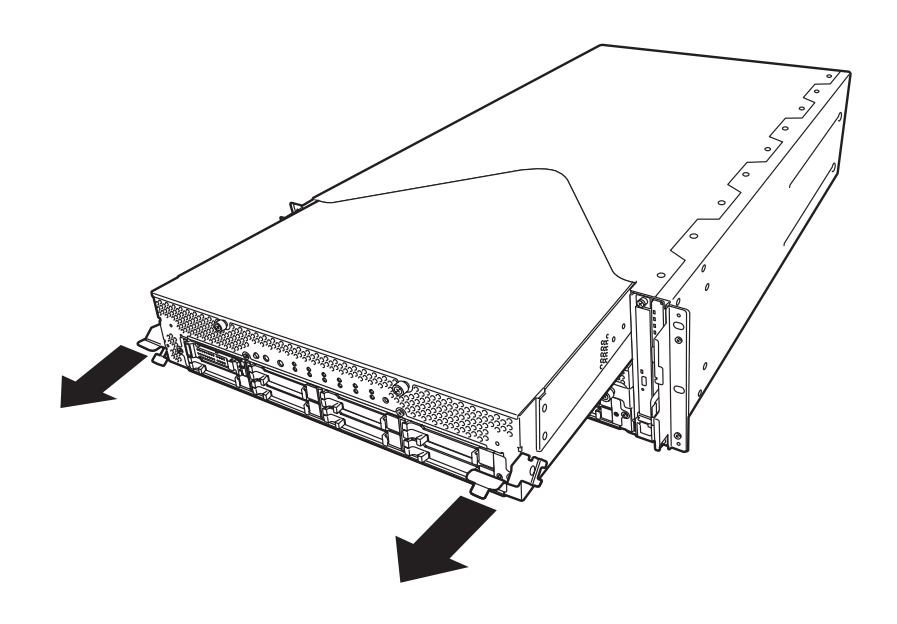

6. 途中でロックがかかり、引き出せない状態になっているので、CPU/IOモジュール側面にある ロックを下げてロックを外し、そのまま引き出す。

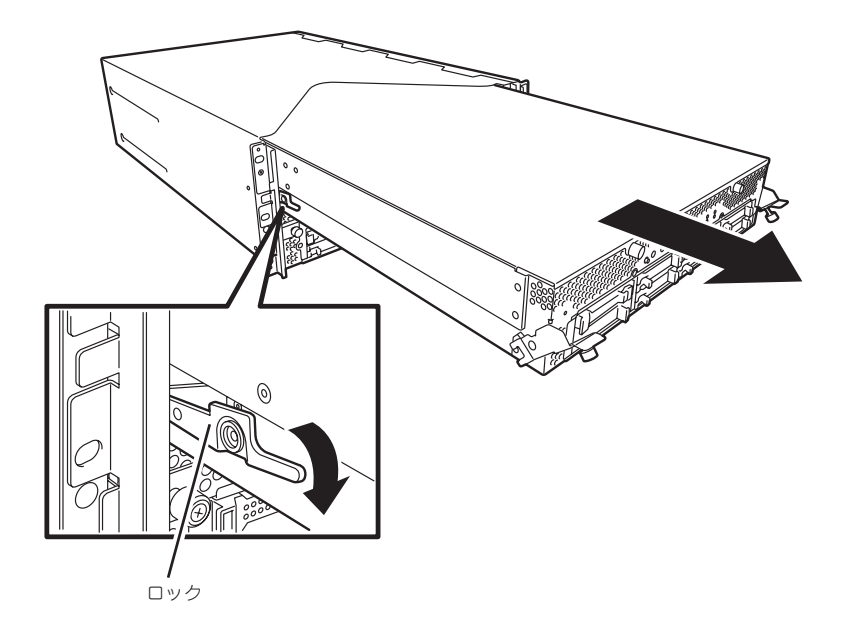

7. CPU/IOモジュールをゆっくりと静かに引き出し、平らでじょうぶな机の上に静かに置く。 ほこりや水気のない場所においてください。

以上でCPU/IOモジュール内部のデバイスを取り扱う準備ができました。以降の手順については、 それぞれのデバイスの項を参照してください。

## **取り付け**

次の手順に従ってCPU/IOモジュールを取り付けます。

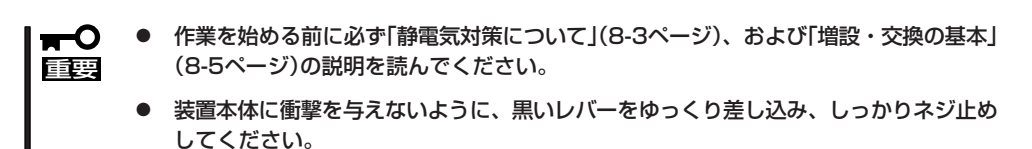

1. CPU/IOモジュールを両手でしっかりと持ち、CPU/IOモジュール側面にあるロックを下げてロッ クを解除した状態でラックへ差し込む。

CPU/IOモジュールのバックパネル接続コネクタがラック背面に向くように持ち、本体左右にあ るガイドとシャーシのガイドを合わせてゆっくりとていねいに差し込んでください。

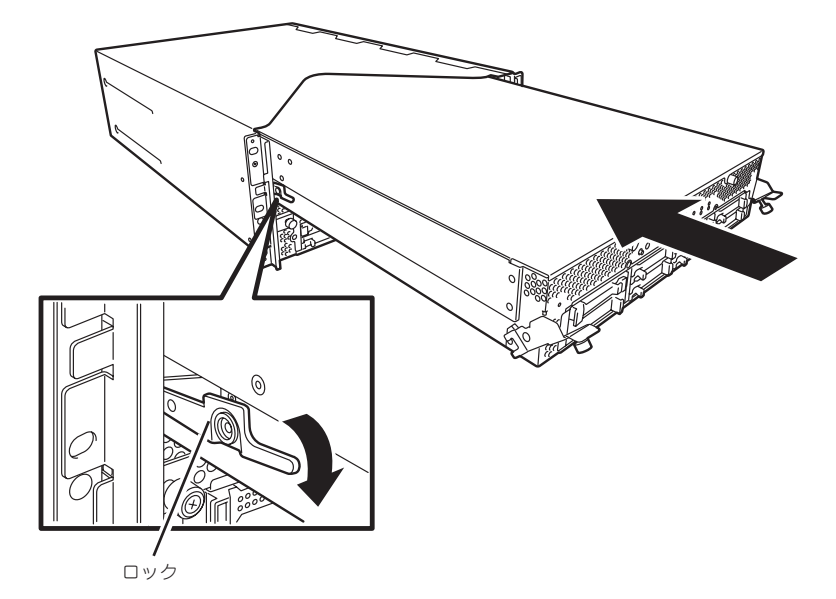

2. CPU/IOモジュール前面の両端にある黒いレバーを上げ、ネジで固定する。

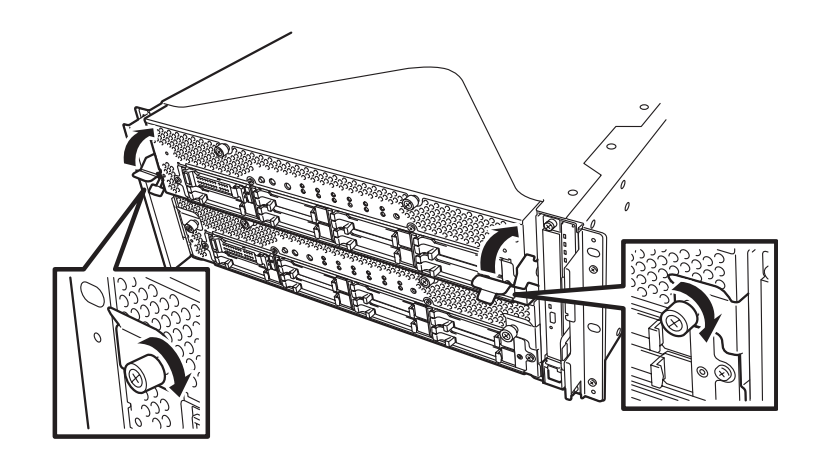

#### 重要

- レバーのネジを必ず固定してください。ネジで固定しないとCPU/IOモジュールの動作が 不安定になります。
- システムの状態や設定によっては、モジュールを接続したときに自動で起動および組み込 みをしません。 その場合は、ftサーバユーティリティまたはE S M P R O /ServerManagerのデータ ビューアで状態を確認してから、CPU/IOモジュールの起動をしてください。
- 3. 周辺機器やネットワークに接続するためのケーブルを取り付ける。
- 4. ストッパーを手で支えながら、取り付けたモジュールの電源ケーブルを挿す。
- 5. 取り付けたCPU/IOモジュールは自動的に起動します。

# **DIMM**

DIMM(Dual Inline Memory Module)は、本装置に取り付けられているCPU/IOモジュールのマザーボー ド上のDIMMソケットに取り付けます。

CPU/IOモジュールのマザーボード上にはDIMMを取り付けるソケットが12個あります。

ⓦ モデルによって、増設可能なメモリ容量が異なります。

- R320a-E4モデル:最大48GB(4GB×12枚または8GB×6枚)

- R320a-M4モデル:最大96GB(8GB×12枚)
- ⓦ POSTやESMPRO、オフライン保守ユーティリティのエラーメッセージやエラーログで はDIMMコネクタのことを「グループ」と表示される場合があります。グループの後に示 される番号は下図のスロット番号と一致しています。

mО 重要

アンデ マンティング しゅうかい しゅうしゃ

- ⓦ DIMMは大変静電気に弱い電子部品です。装置の金属フレーム部分などに触れて身体の 静電気を逃がしてからボードを取り扱ってください。また、ボードの端子部分や部品を 素手で触ったり、ボードを直接机の上に置いたりしないでください。静電気に関する 説明は8-3ページで詳しく説明しています。
	- ⓦ 弊社で指定していないDIMMを使用しないでください。サードパーティのDIMMなどを 取り付けると、DIMMだけでなくサーバ本体が故障するおそれがあります。また、これ らの製品が原因となった故障や破損についての修理は保証期間中でも有料となります。
	- DIMMの増設や取り外しの際は、装置本体の電源をOFFにしてからCPU/IOモジュー ルを取り外してください。
	- 作業を始める前に必ず「静電気対策について」(8-3ページ)、および「増設・交換の基本」 (8-5ページ)の説明を読んでください。

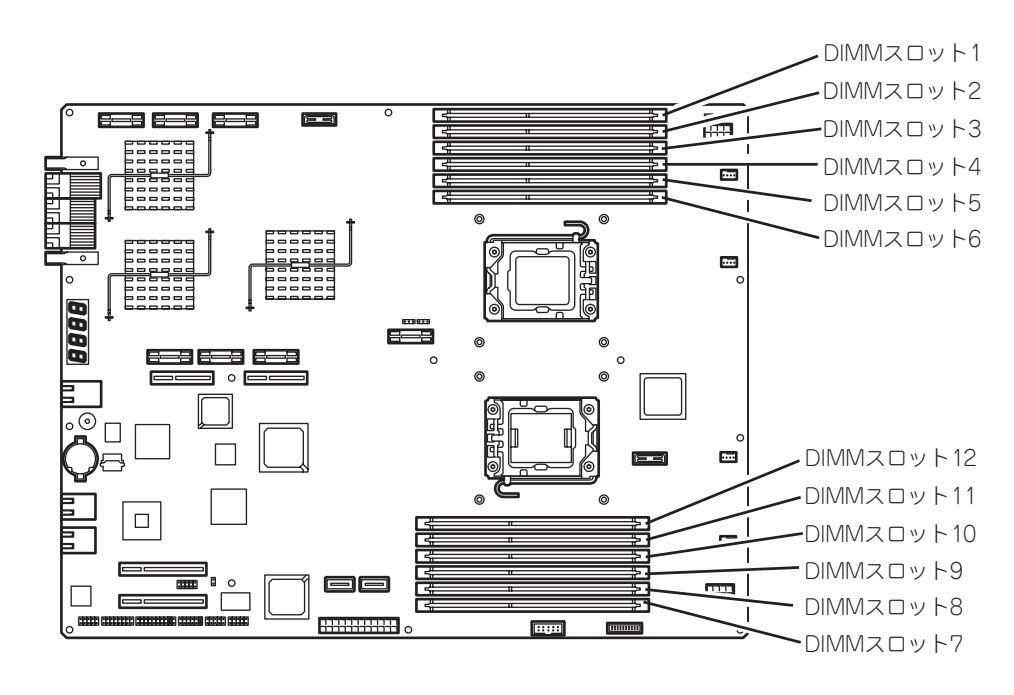

CPU/IOモジュールのマザーボード

**注意事項**

DIMMの増設・交換の際は、次の点について注意してください。

- DIMM7~DIMM12はプロセッサ(CPU)#2が実装されている場合に使用可能です。
- DIMMを増設する際には、CPU/IOモジュール0およびCPU/IOモジュール1の同一CH、 同一スロットに同一製品を実装してください。
- DIMMを増設する際には、次の表のとおりに実装してください。

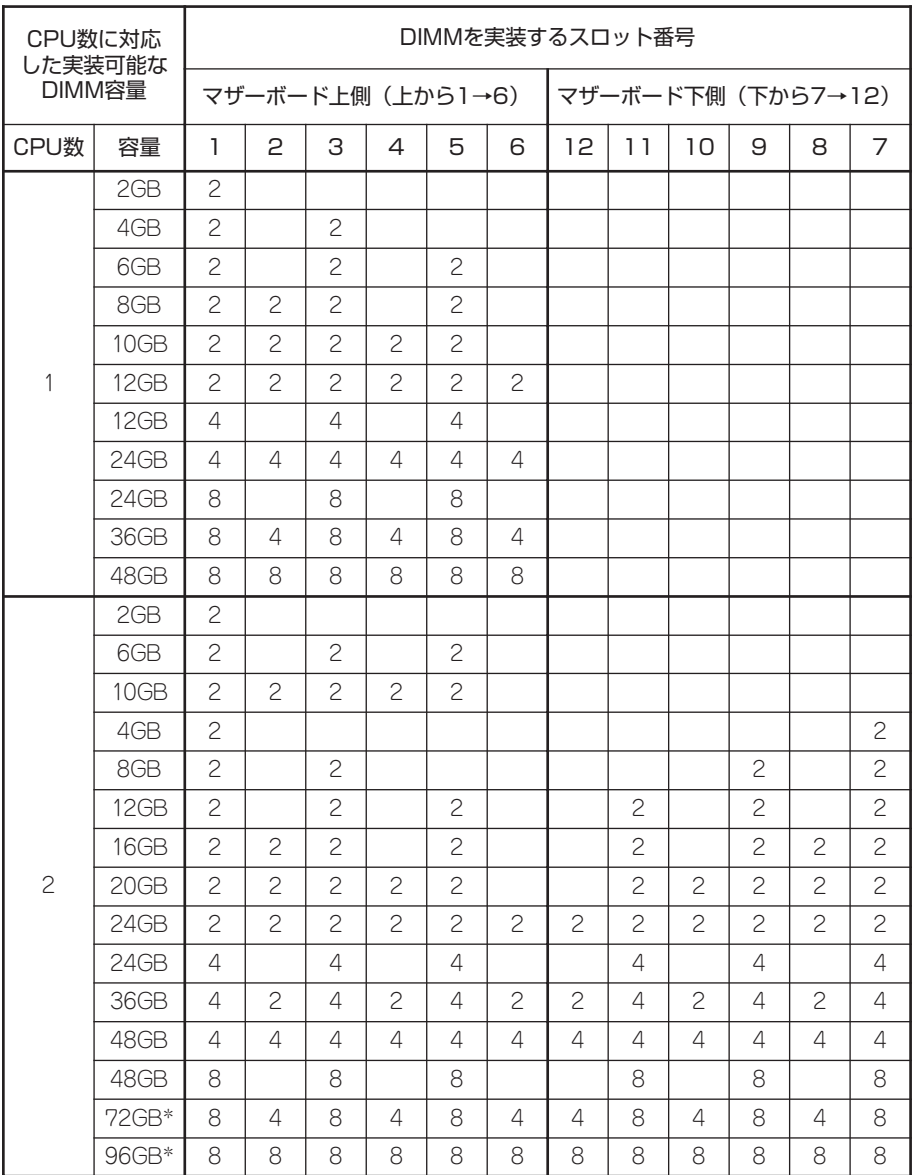

\* R320a-M4モデルのみ

## **取り付け**

次の手順に従ってDIMMを取り付けます。

- 1. OSのシャットダウン処理をする。 自動的に本体の電源がOFFになります。
- 2. 電源コードをコンセントから外す。
- 3. 8-12ページを参照してCPU/IOモジュールを取り外す。
- 4. 手ネジ3本(前面2本、背面1本)をゆるめ、CPU/IOモジュールのトップカバーを取り外す。

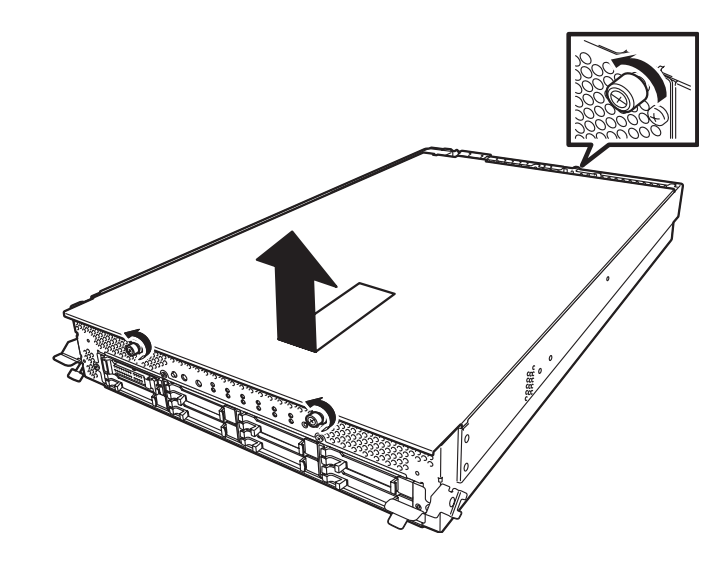

5. エアーダクトを取り外す。

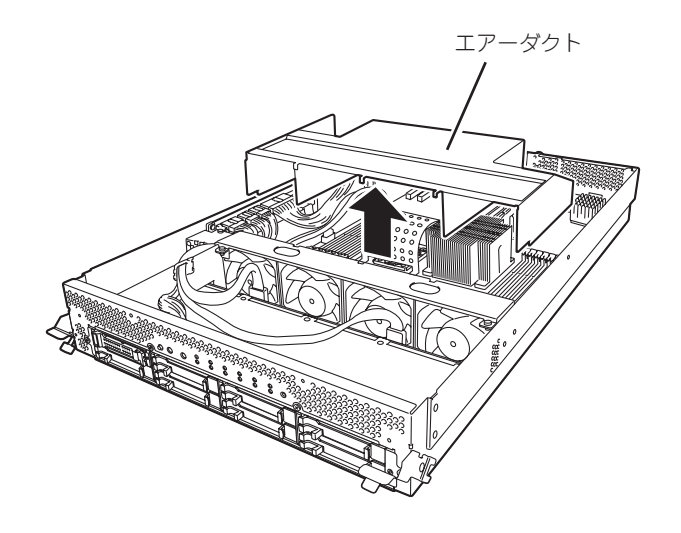

6. DIMM を取り付けるソケットを確認 する。

7. DIMMソケットの両側にあるレバーを 左右に広げ、メモリダミーを取り外す。

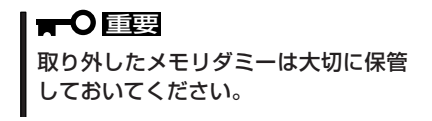

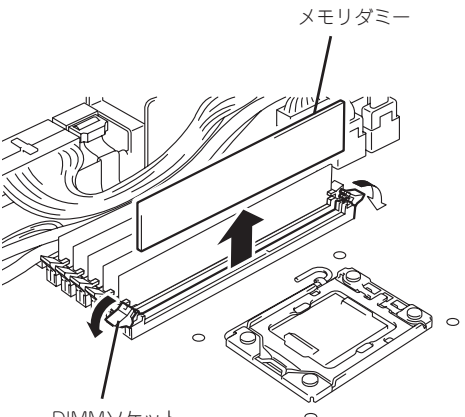

DIMMソケット

8. DIMMをソケットにまっすぐ押し込む。

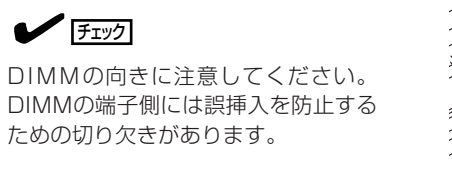

DIMMがDIMMソケットに差し込まれる とレバーが自動的に閉じます。

- $\sim$
- 9. エアーダクトを取り付ける。
- 10. CPU/IOモジュールのトップカバーを取り付け、手ネジ(3本)で固定する。

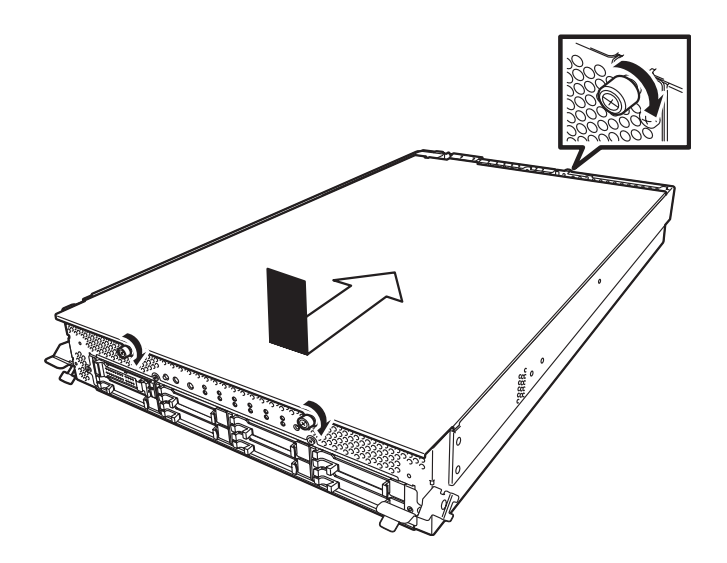

- 11. 8-15ページを参照してCPU/IOモジュールを取り付ける。
- 12. 電源コードを接続する。
- 13. POWERスイッチを押して、電源をONにする。
- 14. POSTでエラーメッセージが表示されていないことを確認する。

エラーメッセージが表示されたときは、メッセージをメモした後、7-4ページのエラーメッセージ 一覧を参照してください。

15. OSの起動後、ページングファイルサイズの設定を推奨値以上(搭載メモリ×1.5)に設定する(別冊 のユーザーズガイド(セットアップ編)の「作成するパーティションサイズについて」参照)。

**取り外し**

次の手順に従ってDIMMを取り外します。

DIMMは最低1枚搭載されていないと本装置は動作しません。  $\blacksquare$ 重要

- 1. OSのシャットダウン処理をする。 自動的に本体の電源がOFFになります。
- 2. 電源コードをコンセントから外す。
- 3. 8-12ページを参照してCPU/IOモジュールを取り外す。
- 4. 手ネジ3本(前面2本、背面1本)をゆるめ、CPU/IOモジュールのトップカバーを取り外す。

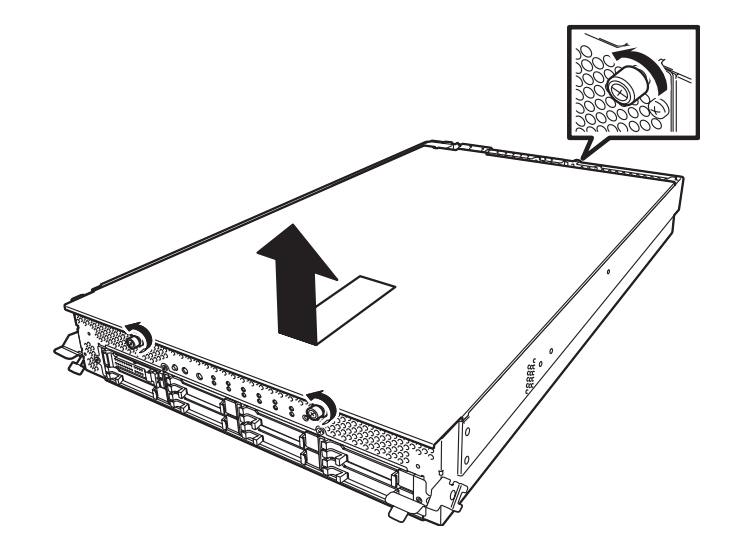

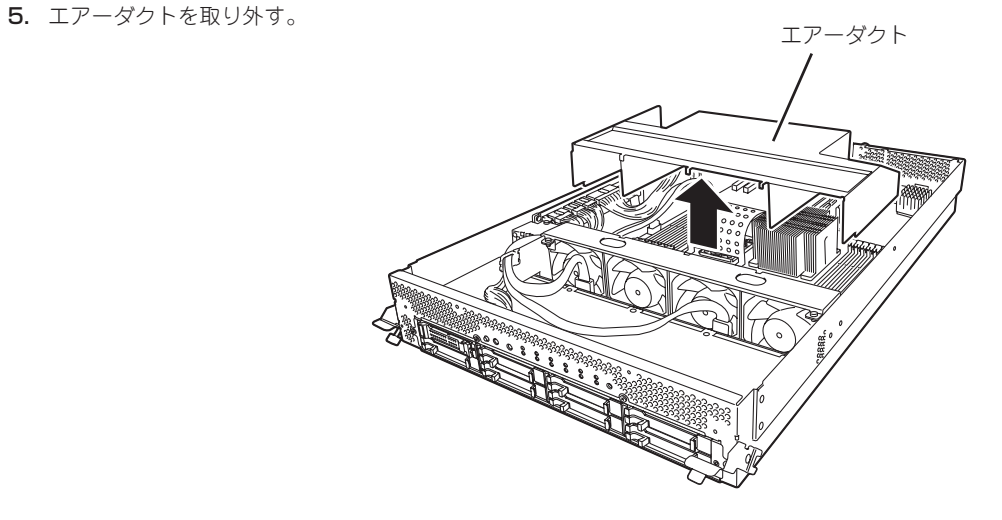

6. 取り外すDIMMのソケットの両側にある レバーを左右にひろげる。

ロックが解除され、DIMMを取り外せま す。

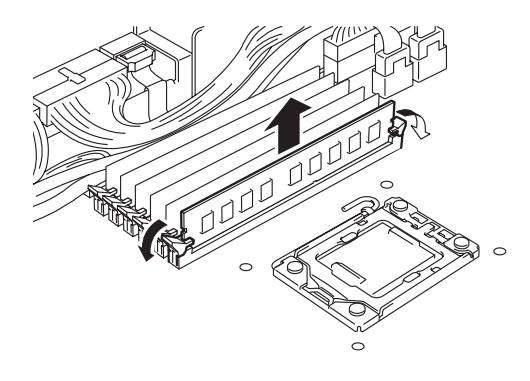

- 7. メモリダミーを取り付ける。
- 8. エアーダクトを取り付ける。
- 9. CPU/IOモジュールのトップカバーを取り付け、手ネジ(3本)で固定する。

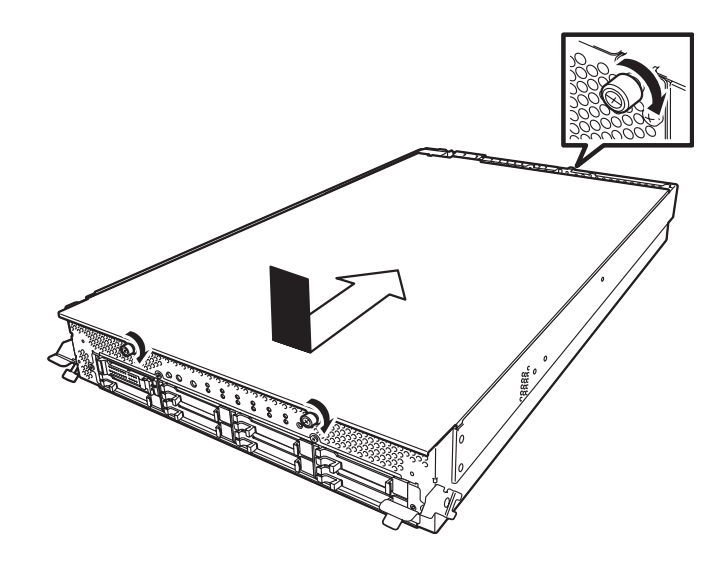

- 10. 8-15ページを参照してCPU/IOモジュールを取り付ける。
- 11. 電源コードを接続する。
- 12. POWERスイッチを押して、電源をONにする。
- 13. POSTでエラーメッセージが表示されていないことを確認する。

エラーメッセージが表示されたときは、メッセージをメモした後、7-4ページのエラーメッセージ 一覧を参照してください。

**交 換**

故障したDIMMを交換する場合は次の手順を行ってください。

- 1. メモリスロットエラーランプを参照して故障したDIMMを確認する。
- 2. 8-12ページを参照してCPU/IOモジュールを取り外す。
- 3. DIMMを交換する。
- 4. 8-15ページを参照してCPU/IOモジュールを取り付ける。
- 5. ESMPRO/ServerManagerまたはftサーバユーティリティからCPU/IOモジュールを起動する。

# **プロセッサ(CPU)**

標準装備のCPU(Intel® Xeon® Processor)に加えて、もう1つCPUを増設し、運用することができます。

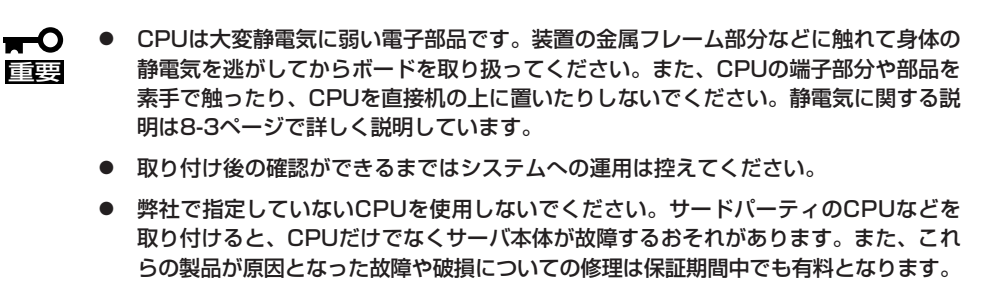

- CPUの増設や取り外しの際は、装置本体の電源をOFFにしてからCPU/IOモジュール を取り外してください。
- 作業を始める前に必ず「静電気対策について」(8-3ページ)、および「増設・交換の基本」 (8-5ページ)の説明を読んでください。

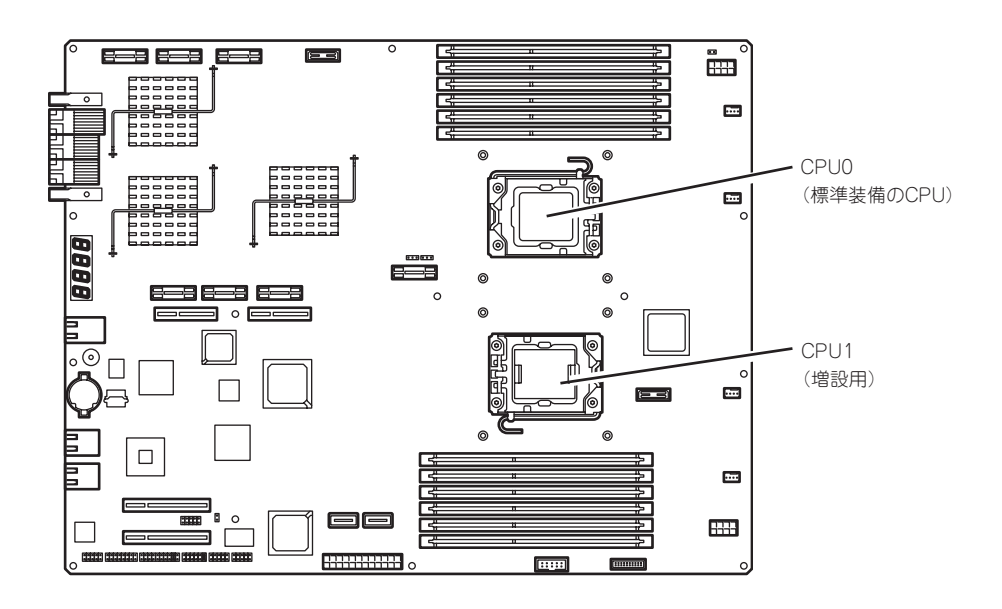

## **取り付け**

次の手順に従ってヒートシンクおよびCPUを取り付けます。

- 1. OSのシャットダウン処理をする。 自動的に本体の電源がOFFになります。
- 2. 電源コードをコンセントから外す。
- 3. 8-12ページを参照してCPU/IOモジュールを取り外す。
- 4. 8-19ページを参照してエアーダクトを取り外す。
- 5. CPUソケットの位置を確認する。
- 6. ダミーヒートシンクを固定しているネジ (4本)を外し、ダミーヒートシンクを取 り外す。

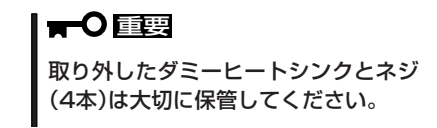

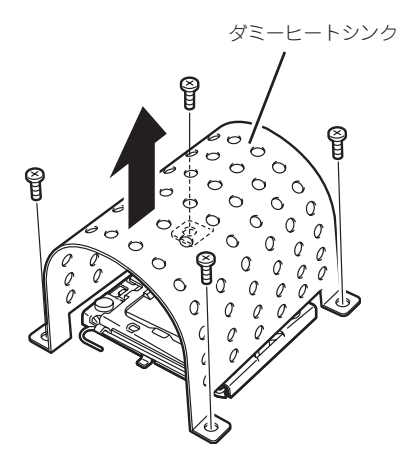

7. ソケットのレバーを持ち上げる。

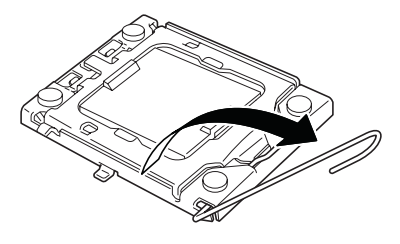

8. CPUソケットホルダを持ち上げる。

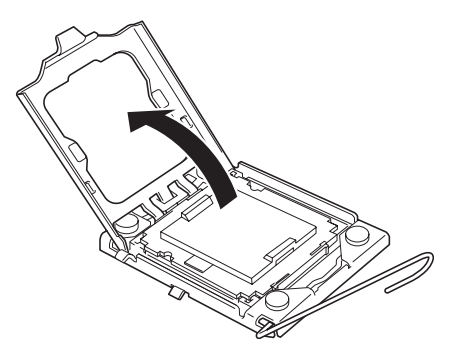

9. ソケットカバーを取り外す。

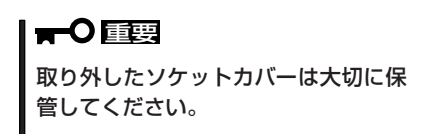

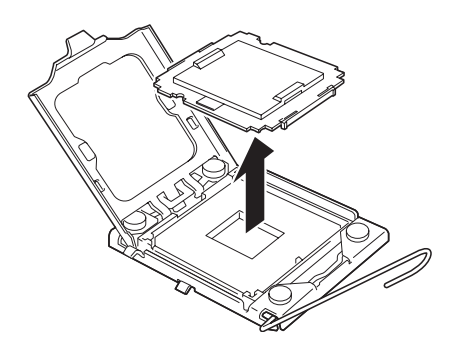

10. CPUをソケットの上にていねいにゆっく りと置く。

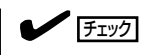

CPU の向きに注意してください。 CPUとソケットは誤挿入を防止するた めにCPUとソケットにはピンマークが あります。CPUとソケット側のピン マークを確認して正しく取り付けてく ださい。

11. CPUを軽くソケットに押しつけてから CPUソケットホルダを元に戻す。

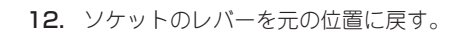

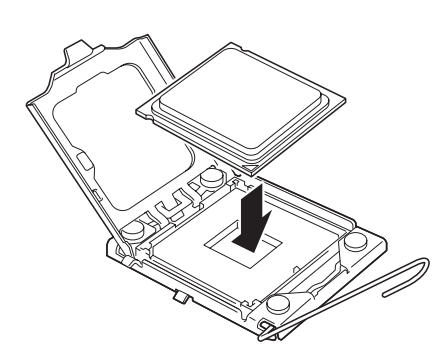

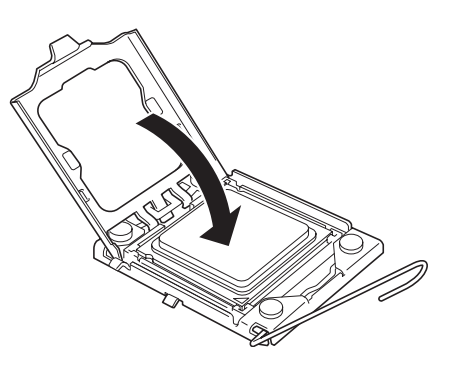

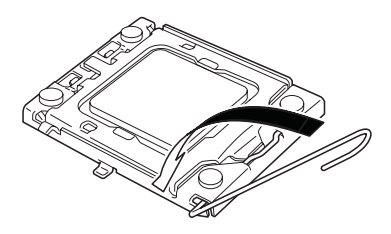

13. ヒートシンクをCPUの上に置く。

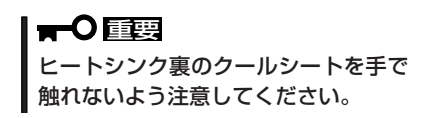

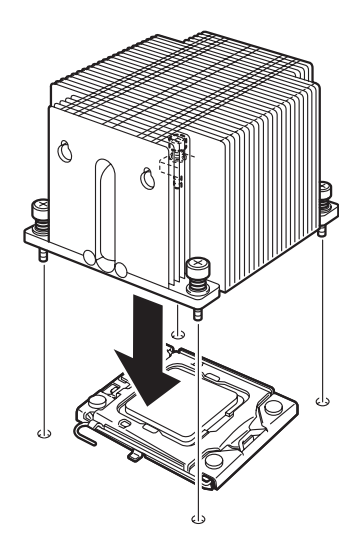

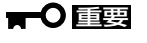

CPUを増設する場合は、下図のように、増設側のCPUのヒートシンクの羽根の向きが標準側 のものと同じ方向になっていることを確認してください。

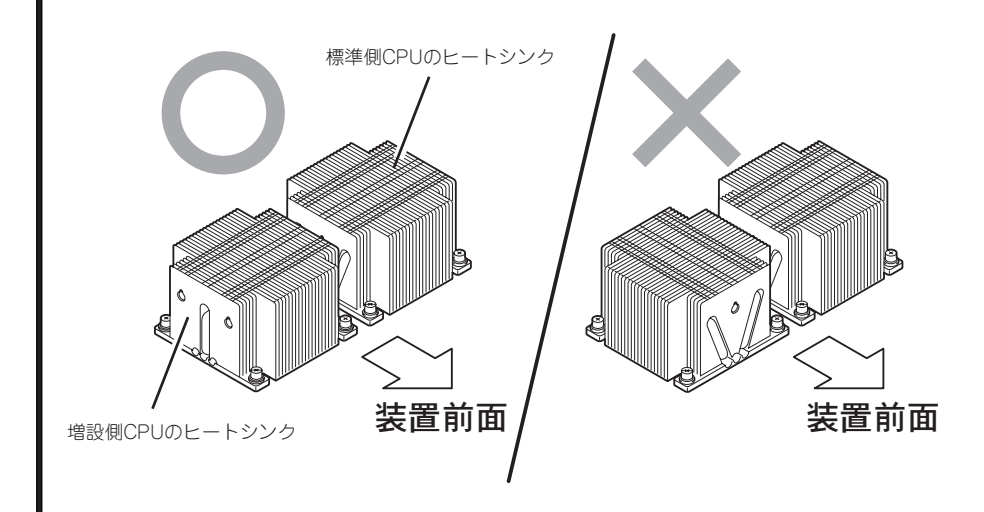

14. ヒートシンクをネジ(4本)で固定する。

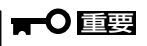

右図のように一度、ネジを対角に仮留 めして、CPUソケットと平行に取り付 いていることを確認してから、あらた めて対角にネジを締めてください。

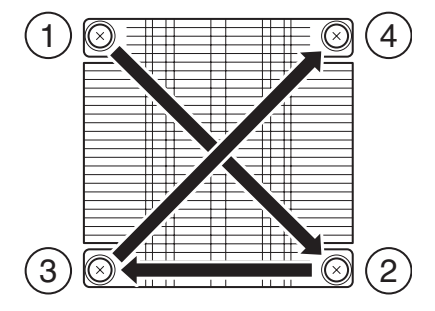

- 15. エアーダクトを取り付ける。
- 16. 8-15ページを参照してCPU/IOモジュールを取り付ける。
- 17. 電源コードを接続する。
- 18. POWERスイッチを押して、電源をONにする。
- 19. POSTでエラーメッセージが表示されていないことを確認する。 エラーメッセージが表示されたときは、メッセージをメモした後、7-4ページのエラーメッセージ 一覧を参照してください。

## **取り外し**

ヒートシンクおよびCPUの取り外しは、取り付けの逆の手順を行ってください。

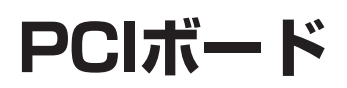

それぞれのCPU/IOモジュールには、PCIボードを2枚または4枚搭載することができます。

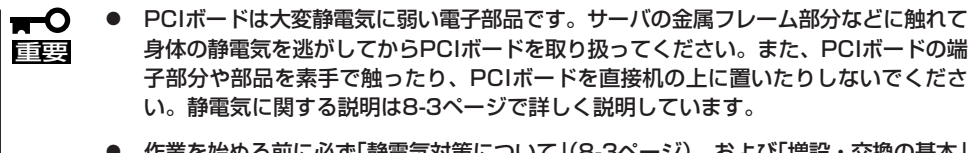

作業を始める前に必ず「静電気対策について」(8-3ページ)、および「増設・交換の基本」 (8-5ページ)の説明を読んでください。

PCIボードの増設・交換の際は、次の点について注意してください。

● PCIボードを二重化させるためには、各グループの同一スロットに同一のボード(仕様や 性能の同じもの)を取り付けてください。 一方のグループにPCIボードを取り付けたら、もう一方の同じスロットにもPCIボードを 取り付けてください。取り外した場合も同じです。

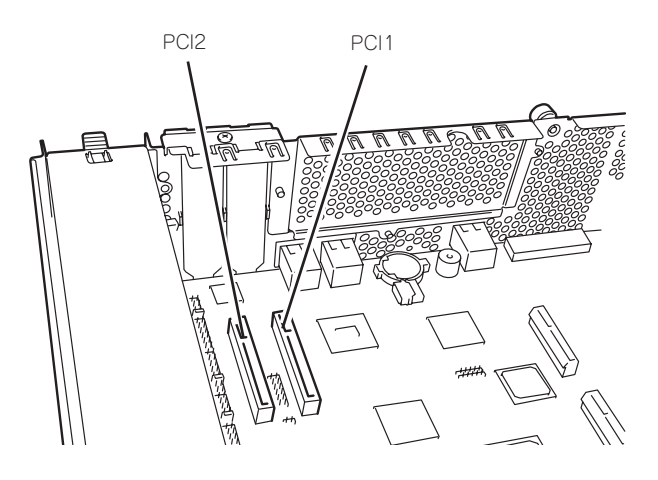

<R320a-E4モデル(ライザカードなし)>

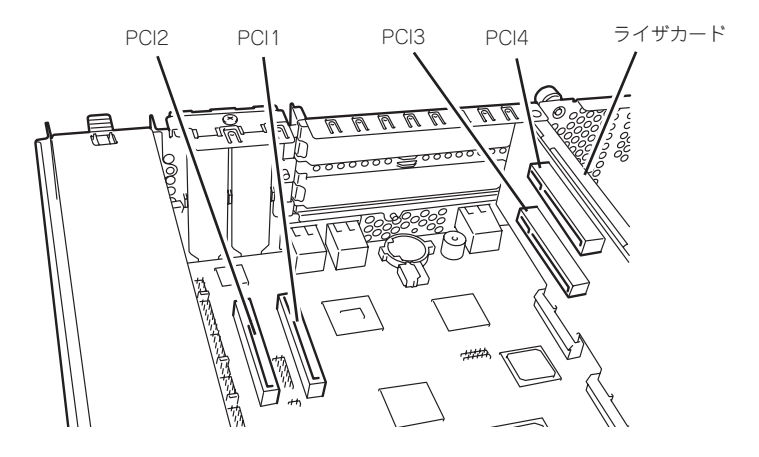

<R320a-M4モデル(ライザカードあり)>

#### オプションPCIボードと取り付けスロット一覧(R320a-M4モデル)

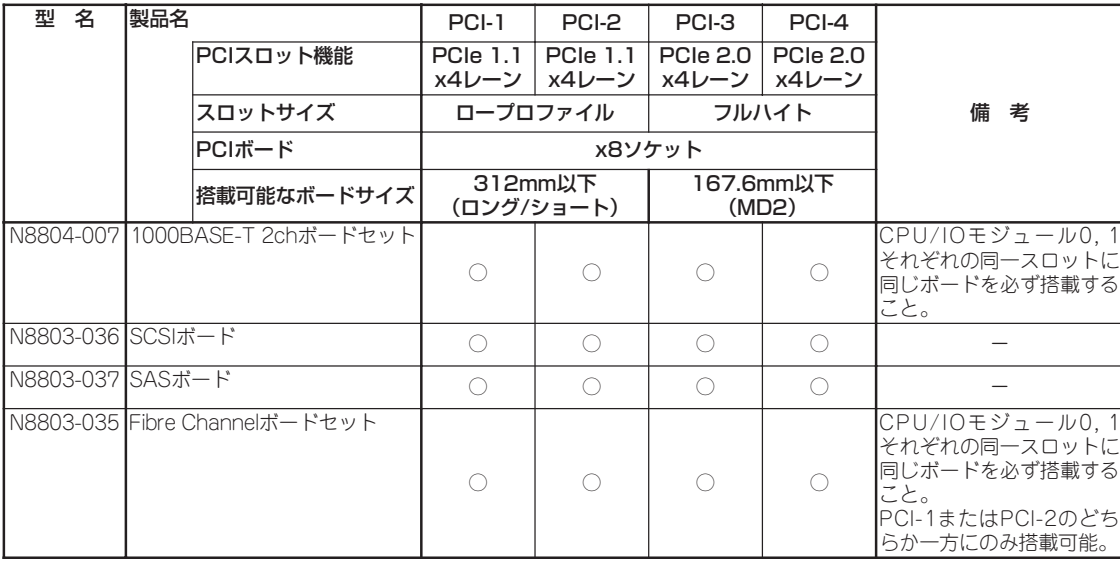

#### オプションPCIボードと取り付けスロット一覧(R320a-E4モデル)

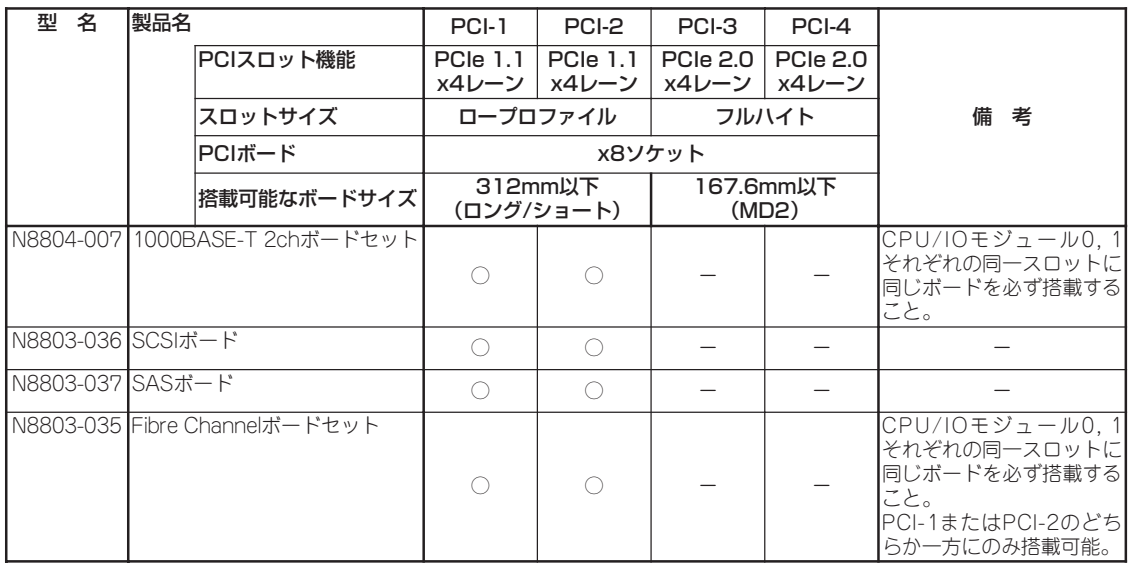

#### シ ス テ ム の ア ッ プ グ レ ー ド

## **取り付け**

次の手順に従ってPCIボードスロットに接続するボードの取り付けを行います。

チェック

PCIボードを取り付けるときは、ボードの接続部の形状とPCIボードスロットのコネクタ 形状が合っていることを確認してください。

### 取り付け(ロープロファイル)

- 1. OSのシャットダウン処理をする。 自動的に本体の電源がOFFになります。
- 2. 電源コードをコンセントから外す。
- 3. 8-12ページを参照してCPU/IOモジュールを取り外す。
- 4. ストッパーの固定ネジ(1本)を外し、 ストッパーを取り外す。

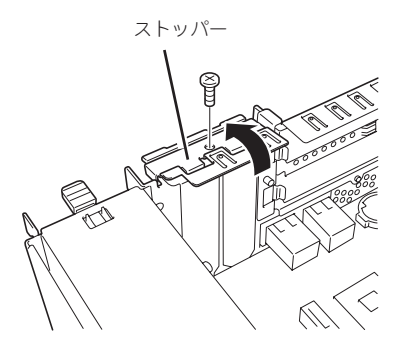

- 5. PCIスロットの位置を確認する。
- 6. PCIブラケットカバーを取り外す。

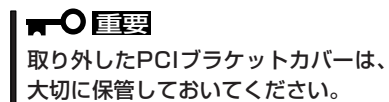

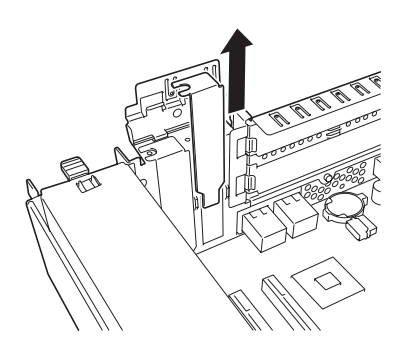

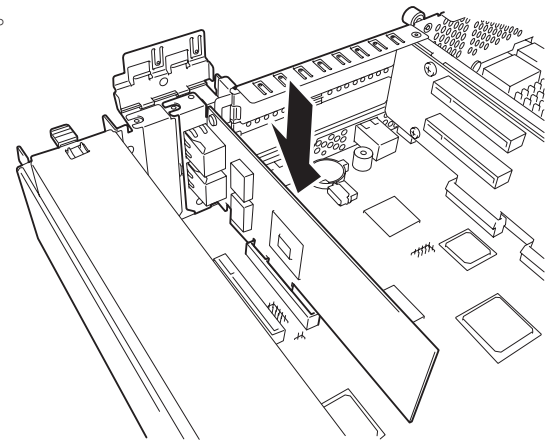

8. ストッパーを取り付け、固定ネジ(1本) で固定する。

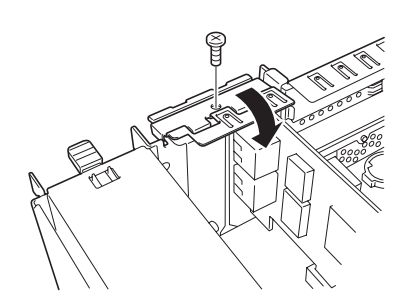

- 9. 8-15ページを参照してCPU/IOモジュールを取り付ける。
- 10. 電源コードを接続する。
- 11. POWERスイッチを押して、電源をONにする。
- 12. POSTでエラーメッセージが表示されていないことを確認する。

エラーメッセージが表示されたときは、メッセージをメモした後、7-4ページのエラーメッセージ 一覧を参照してください。

### 取り付け(フルハイト)

- 1. OSのシャットダウン処理をする。 自動的に本体の電源がOFFになります。
- 2. 電源コードをコンセントから外す。
- 3. 8-12ページを参照してCPU/IOモジュールを取り外す。
- 4. ストッパーの固定ネジ(1本)を外し、 ストッパーを取り外す。

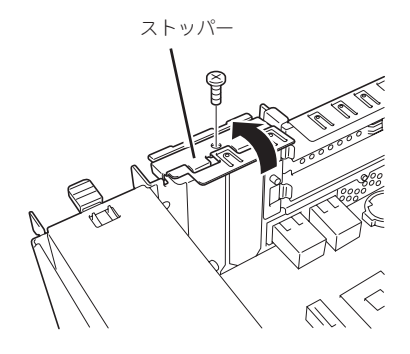

5. ライザカードの固定ネジ(3本)を外し、 ライザカードをマザーボードから取り外 す。

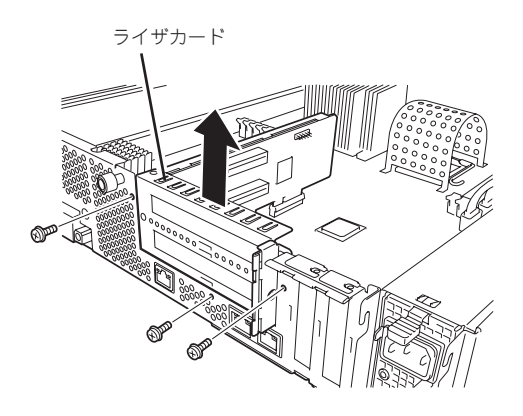

- 6. ストッパーの固定ネジ(1本)を外し、ラ イザカードからストッパーを取り外す。
- 7. PCIスロットの位置を確認する。

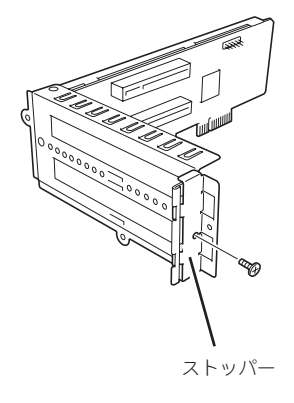

8. PCIブラケットカバーを取り外す。

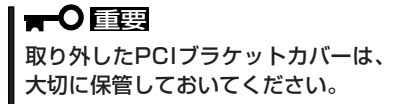

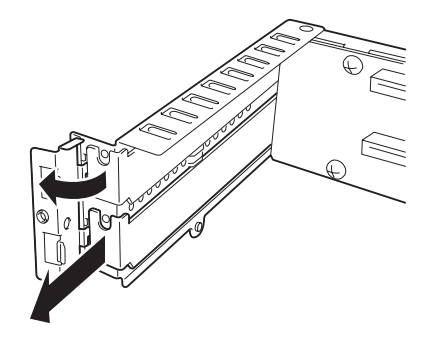

9. PCIスロットにPCIボードを取り付ける。

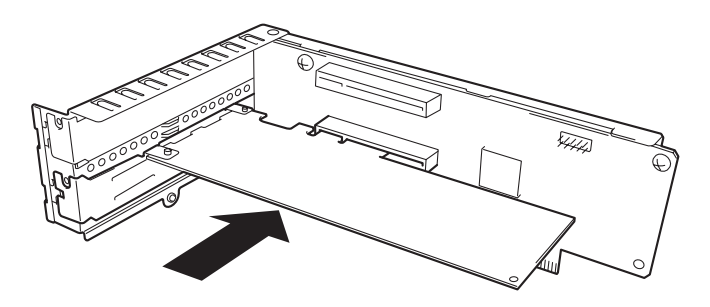

10. ストッパーを取り付け、固定ネジ(1本) で固定する。

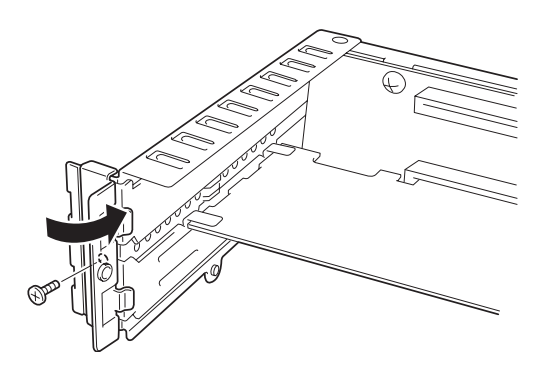

11. ライザーカードをマザーボードに装着 し、固定ネジ(3本)で固定する。

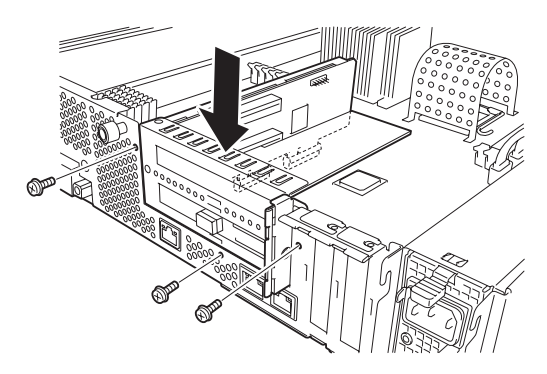

12. ストッパーを取り付け、固定ネジ(1本) で固定する。

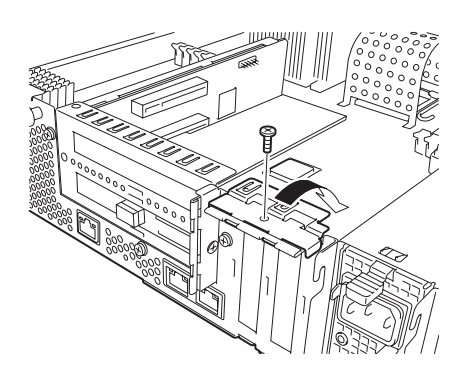

- 13. 8-15ページを参照してCPU/IOモジュールを取り付ける。
- 14. 電源コードを接続する。
- 15. POWERスイッチを押して、電源をONにする。
- 16. POSTでエラーメッセージが表示されていないことを確認する。

エラーメッセージが表示されたときは、メッセージをメモした後、7-4ページのエラーメッセージ 一覧を参照してください。

## **取り外し**

PCIボードの取り外しは、取り付けの逆の手順を行い、増設スロットカバーを取り付けてく ださい。

**交 換**

故障したPCIボードを交換する場合は次の手順を行ってください。

#### <N8803-035 Fibre Channelボードセット以外の場合>

- 1. Event Logなどから故障しているボードを確認する。
- 2. 8-12ページを参照してCPU/IOモジュールを取り外す。
- 3. PCIブラケットを取り外し、PCIボードを取り外す。
- 4. PCIボードを交換し、固定する。
- 5. 8-15ページを参照してCPU/IOモジュールを取り付ける。
- 6. ネットワークケーブルおよびオプションに接続するケーブルを接続する。
- 7. 取り付けたCPU/IOモジュールは自動的に起動する。
- 8. POSTやOS上で取り付けたPCIボードが正しく認識されていることを確認する。

#### <N8803-035 Fibre Channelボードセットの場合>

- 1. Event Logなどから故障しているボードを確認する。
- 2. 8-12ページを参照してCPU/IOモジュールを取り外す。
- 3. iStorageManager等の制御ソフトウェアにて、新規に実装するHBAのWWPNを設定(「アクセス コントロールの設定/確認])する。
- 4. PCIブラケットを取り外し、PCIボードを取り外す。
- 5. PCIボードを交換し、固定する。
- 6. 8-15ページを参照してCPU/IOモジュールを取り付ける。
- 7. ネットワークケーブルおよびオプションに接続するケーブルを接続する。
- 8. 取り付けたCPU/IOモジュールは自動的に起動する。
- 9. POSTやOS上で取り付けたPCIボードが正しく認識されていることを確認する。

## **オプションPCIボードのセットアップ**

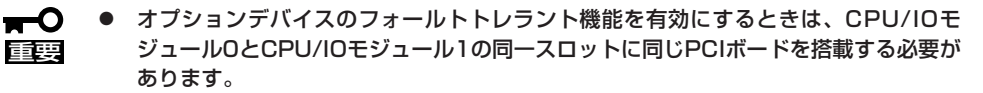

- ⓦ オプションPCIボードによっては、BIOSの設定を変更する必要があります。BIOSの 設定を変更する場合は、BIOSセットアップユーティリティを起動して、「Server」- 「Monitoring Configuration」の「OS Boot Monitoring 」の設定を変更してくださ い。詳しくは4-22ページを参照してください。
- サポートしている接続デバイスについては、お買い求めの販売店にお問い合わせください。

### N8804-007 1000BASE-T 2chボードセット

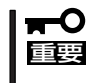

本ボードを使用する場合、接続するLANケーブルのコネクタは、IEC8877規格に準拠し ているRJ-45コネクタを使用してください。標準品以外を使用すると、コネクタが抜け にくくなる場合があります。

● 取り付けスロット一覧

8-31ページのオプションPCIボードと取り付けスロット一覧を参照してください。

● ドライバインストール手順

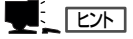

この手順を実行するには、管理者またはAdministratorsグループのメンバとしてログインしなけ ればなりません。

本装置では、2枚1組で二重化構成にして使用します。

以下の手順でドライバをインストールしてから二重化構成のセットアップをしてください。

OSのインストール終了後、次の手順に従ってドライバをインストールし、二重化の設定 をします。

- 1. CPU/IOモジュール0、1それぞれの同一スロットにPCIボードを取り付けて、システムを起動す る。
- 2. 起動後、[新しいハードウェアが見つかりました]ウィンドウが表示され、ドライバは自動でイン ストールされます。

3. 次の手順に従って、ドライバへ転送速度とDuplexモードの設定を行う。

$$
\bigvee \overline{\mathfrak{F}_{\mathbb{L}} \mathfrak{Y} \mathfrak{Y}}
$$

IPアドレスを設定する際、[インターネットプロトコル(TCP/IP)]のチェックボックスが外れて いる場合、チェックを付けてからIPアドレスの設定してください。

- (1)デバイスマネージャを起動する。
- (2)ネットワークアダプタを展開し、追加した増設LANカードをダブルクリックする。

ネットワークアダプタのプロパティのダイアログボックスが表示されます。 LANカードの名称は以下のとおりです。

Stratus 82576 2-Port Copper Gigabit Adapter

※ この項、デバイスマネージャ上の表示についての記載でなければ無視してください。

- (3)[リンク速度]タブをクリックし、[速度とデュプレックス]をハブの設定値と同じ値に設定 する。
- (4)ネットワークアダプタのプロパティのダイアログボックスの[OK]をクリックする。

(5)同様の手順にて、もう一方のネットワークアダプタの設定を行う

以上で完了です。

また、必要に応じてプロトコルやサービスの追加/削除をしてください。[ネットワーク接続]から ローカルエリア接続のプロパティダイアログボックスを表示させて行います。

#### $\blacktriangledown$  Five

- サービスの追加にて、「ネットワークモニタ] を追加することをお勧めします。 [ネットワークモニタ] は、[ネットワークモニタ] をインストールしたコンピュータが 送受信するフレーム(またはパケット)を監視することができます。ネットワーク障害の 解析などに有効なツールです。インストールの手順は、この後の「障害処理のためのセット アップ」を参照してください。
- 残り1つのネットワークポートは「管理用ポート」です。このポートに関するセットアップに ついては、「EXPRESSBUILDER」DVD 内にあるオンラインドキュメント 「EXPRESSSCOPEエンジン 2ユーザーズガイド」を参照してください。

4. LANの二重化を構築する。

3-20ページの「ネットワークの二重化機能」を参照してください。

以上で完了です。

・

### N8803-036 SCSIボード

● 取り付けスロット一覧

8-31ページのオプションPCIボードと取り付けスロット一覧を参照してください。

● ドライバインストール手順

#### $E$

この手順を実行するには、管理者またはAdministratorsグループのメンバとしてログインしなけ ればなりません。

1. N8803-036 SCSIボードを取り付けて、システムを起動する。

起動後、[新しいハードウエアが見つかりました]ウインドウが表示され、ドライバは自動でイン ストールされますが、OS標準のドライバではFTサーバ上で使用できませんので以下の手順で ドライバをアップデートしてください。

2. 光ディスクドライブに「EXPRESSBUILDER」DVDをセットし、コマンドプロンプトを開いて以下 のコマンドを実行する。

使用OSに応じて下記のセットアッププログラムを実行する。 <Windows Server 2008の場合> 光ディスクドライブ:¥002¥win¥has¥w2k8amd64¥HASSETUP¥SCSI¥UPDATE.VBS <Windows Server 2003 32bit版> 光ディスクドライブ:¥002¥win¥has¥w2k3¥HASSETUP¥SCSI¥UPDATE.VBS

3. ドライバのバージョンを確認する。

<Windows Server 2008の場合>

デバイスマネージャから、「記憶域コントローラ」を選択し、[Adaptec SCSI Card 29320ALP-Ultra320 SCSI]から右ボタンクリックでプロパティを表示させ、[ドライバ]タグをクリックし、 バージョンが7.0.0.8になっていることを確認します。

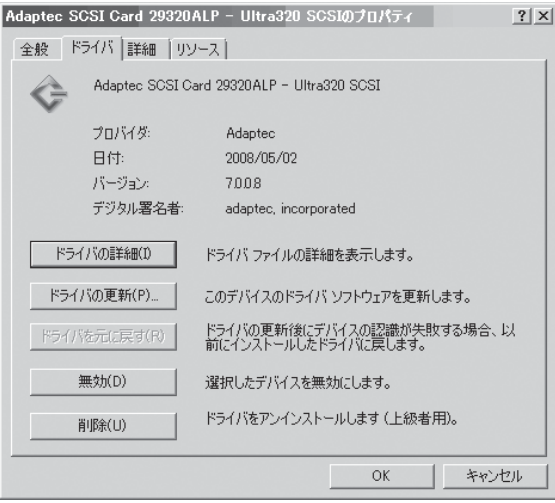

<Windows Server 2003の場合>

デバイスマネージャから、「SCSIとRAIDコントローラ」を選択し、[Adaptec SCSI Card 29320ALP-Ultra320 SCSI]から右ボタンクリックでプロパティを表示させ、[ドライバ]タグを クリックし、バージョンが7.0.0.7になっていることを確認します。 (下図のバージョン情報を参照)

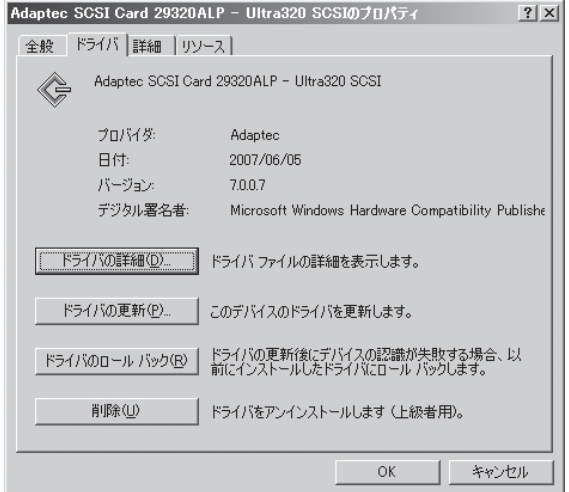

以上でドライバの適用が完了します。

### N8803-037 SASボード

● 取り付けスロット一覧

8-31ページのオプションPCIボードと取り付けスロット一覧を参照してください。

- ドライバインストール手順
	- 1. N8803-037 SASボードを実装後、システムを起動する。

起動後、[新しいハードウェアが見つかりました]ウィンドウが表示され、ドライバは自動でイン ストールされます。

### N8803-035 Fibre Channelボードセット

● 取り付けスロット一覧

8-31ページのオプションPCIボードと取り付けスロット一覧を参照してください。

● ドライバインストール手順

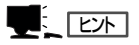

この手順を実行するには、管理者またはAdministratorsグループのメンバとしてログインしなけ ればなりません。

#### <Windows Server 2008の場合>

- 1. N8803-035 Fibre Channelボードを実装後、システムを起動する。
- 2. [スタート]-[プログラム]-[管理ツール]-[コンピュータの管理]のデバイスマネージャを起動し、 [記憶域コントローラ]を選択してFibre Channelボードのボード名を確認する。

Fibre Channelボードのボード名が「Emulex LPX000 Fibre Channel Storport Driver」の場合は ドライバの更新が必要ですので、手順3へ進んでください。 Fibre Channelボードのボード名が「Emulex LightPulse LP1150-F4-N, Storport Miniport Driver」の場合は、正しいドライバがインストールされています。

※ ftサーバ用のドライバーのボード名は、LPe1150以降が違っている場合がありますが、 "Emulex LightPulse LPe1150……"となっていれば問題ありません。

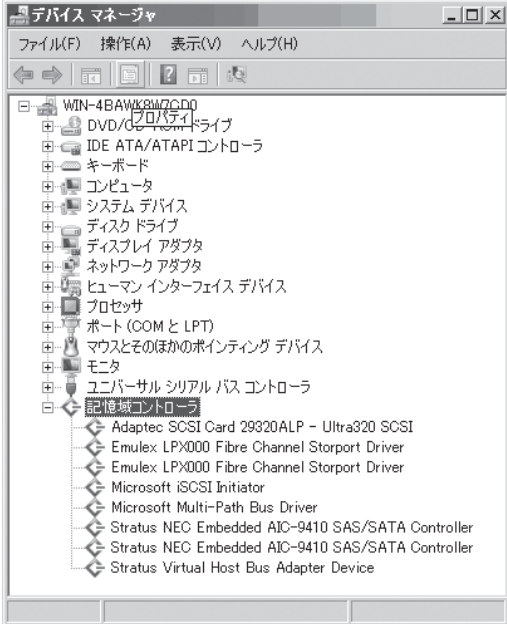

3. コマンドプロンプトを開いて以下のコマンドを実行する。

%ProgramFiles%¥ftsys¥install¥Emulex\_STORPORT\_INSTALL.cmd

コマンドプロンプトが閉じられればインストールは完了です。 システムをリブートしてください。

- 4. システムのリブート後、[スタート]-[プログラム]-[管理ツール]-[コンピュータの管理]のデバイス マネージャを起動し、[記憶域コントローラ]の下に「Emulex LightPulse LP1150-F4-N, Storport Miniport Driver」が実装枚数分表示されることを確認する。
	- ※ ftサーバ用のドライバーのボード名は、LPe1150以降が違っている場合がありますが、 "Emulex LightPulse LPe1150……"となっていれば問題ありません。

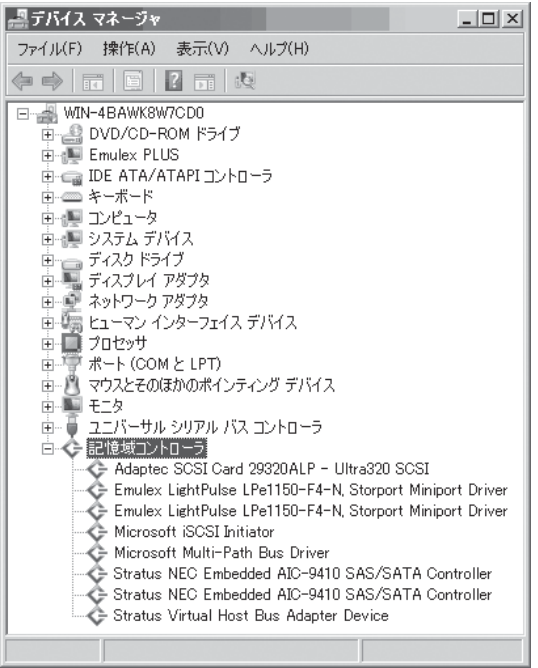

#### <Windows Server 2003の場合>

- 1. N8803-035 Fibre Channelボードを実装後、システムを起動する。
- 2. [スタート]-[プログラム]-[管理ツール]-[コンピュータの管理]のデバイスマネージャを起動し、[そ の他デバイス]の下に[ファイバチャネルコントローラ]が搭載枚数分表示されることを確認する。

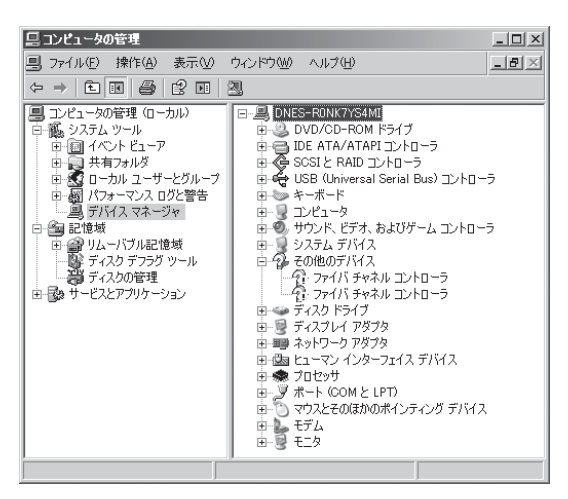

3. 光ディスクドライブに「EXPRESSBUILDER」DVDをセットし、コマンドプロンプトを開いて以下 のコマンドを実行する。

%ProgramFiles%¥ftsys¥Install¥Emulex\_STORPORT\_INSTALL.cmdコマンドプロンプトが 閉じられればインストールは完了です。システムをリブートしてください。

4. システムのリブート後、[スタート]-[プログラム]-[管理ツール]-[コンピュータの管理]のデバイス マネージャを起動し、[SCSIとRAIDコントローラ]の下に"Emulex LightPulse LP1150-F4,PCI Slot n, Storport Miniport Driver"が実装枚数分表示されることを確認してください。

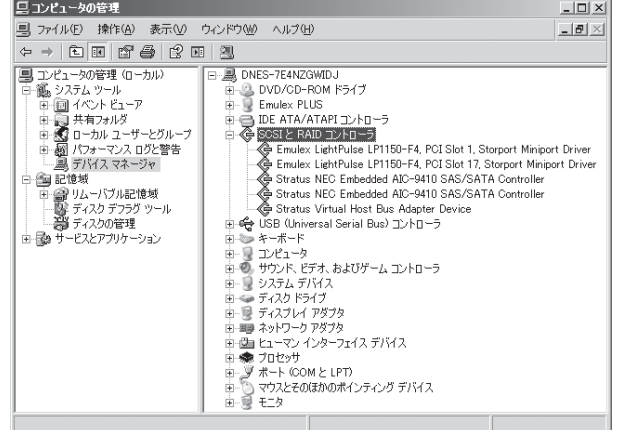

#### ┳◑■要

- $\bullet$  N8803-035 Fibre Channelボードを使用してiStorageを接続するためには、 StoragePathSaviorが必要です。
- $\bullet$  N8803-035 Fibre Channelボードは、OSのインストールが終了した後に実装して ください。また、N8803-035 Fibre Channelボードは2枚1組で使用します。 各PCIモジュールの同じスロット位置にそれぞれのコントローラを実装してください。

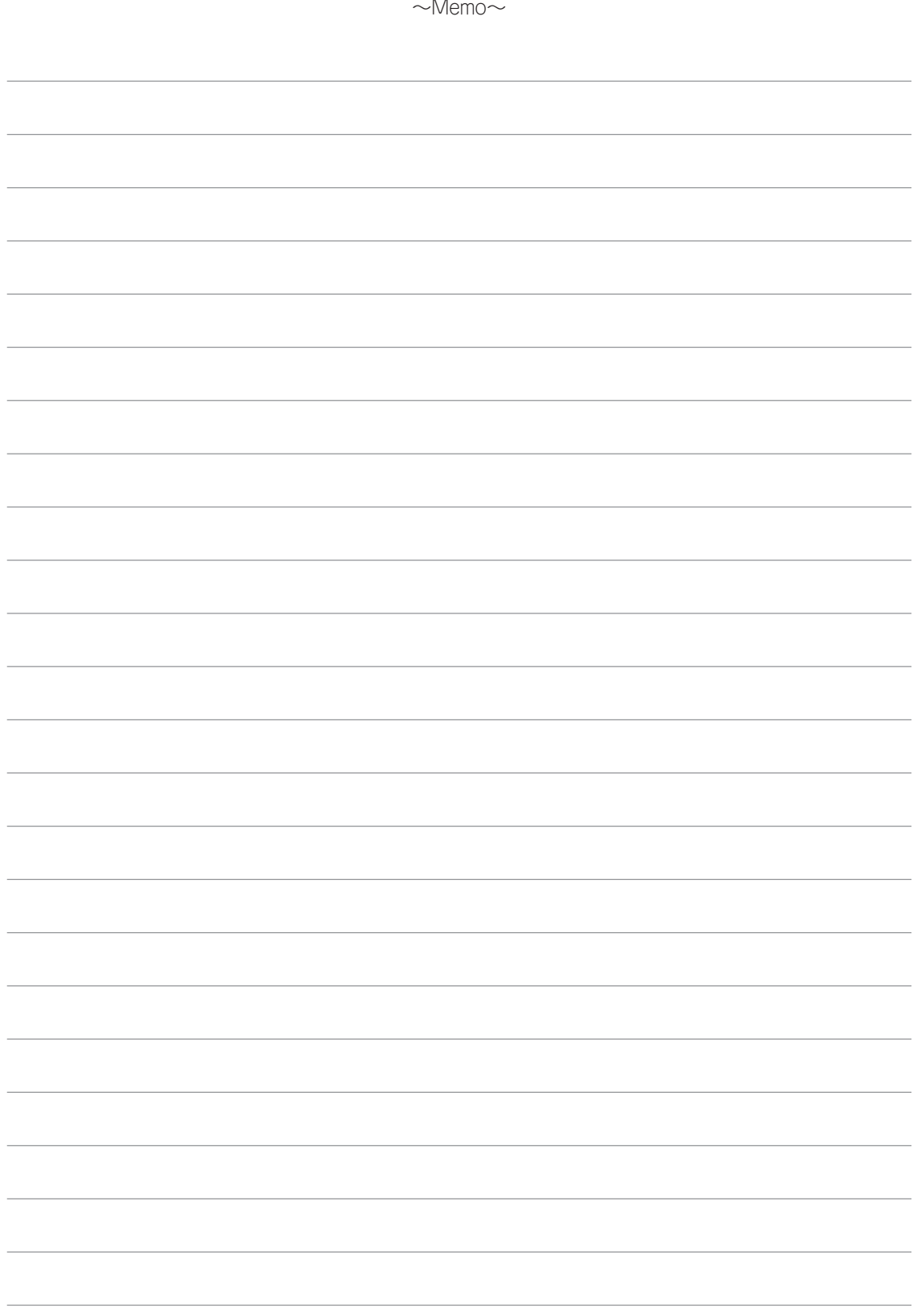